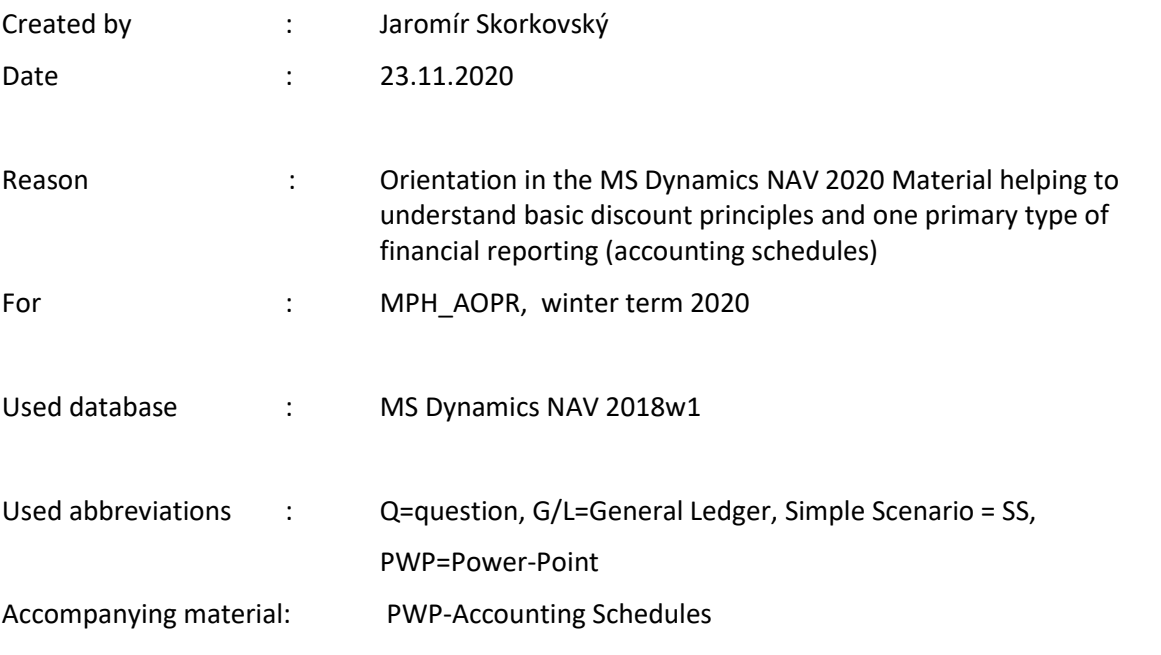

## **Simple scenario Accounting Schedules MS NAV 2020**

- 1. A useful tool to create new financial reports used for economic analysis without programming. This tool complements standard mighty reporting system (hundreds of reports)
- 2. Basic financial reporting is provided by running user-defined reports called Account Schedules. Besides hundreds of predefined and existing reports, it is a fundamental tool to access vital importance data. All these reports use as resource data. General Ledger Entries are created automatically by posting various documents (e.g., Sales and Purchase orders) by key F9. You can also calculate different parameters, such as IRR, ROI, and many more.

**3.** Go to menu **Financial Management ->General Ledger ->Reporting & Analysis ->Analysis & Reporting**. There you can see **Account Schedules.** 

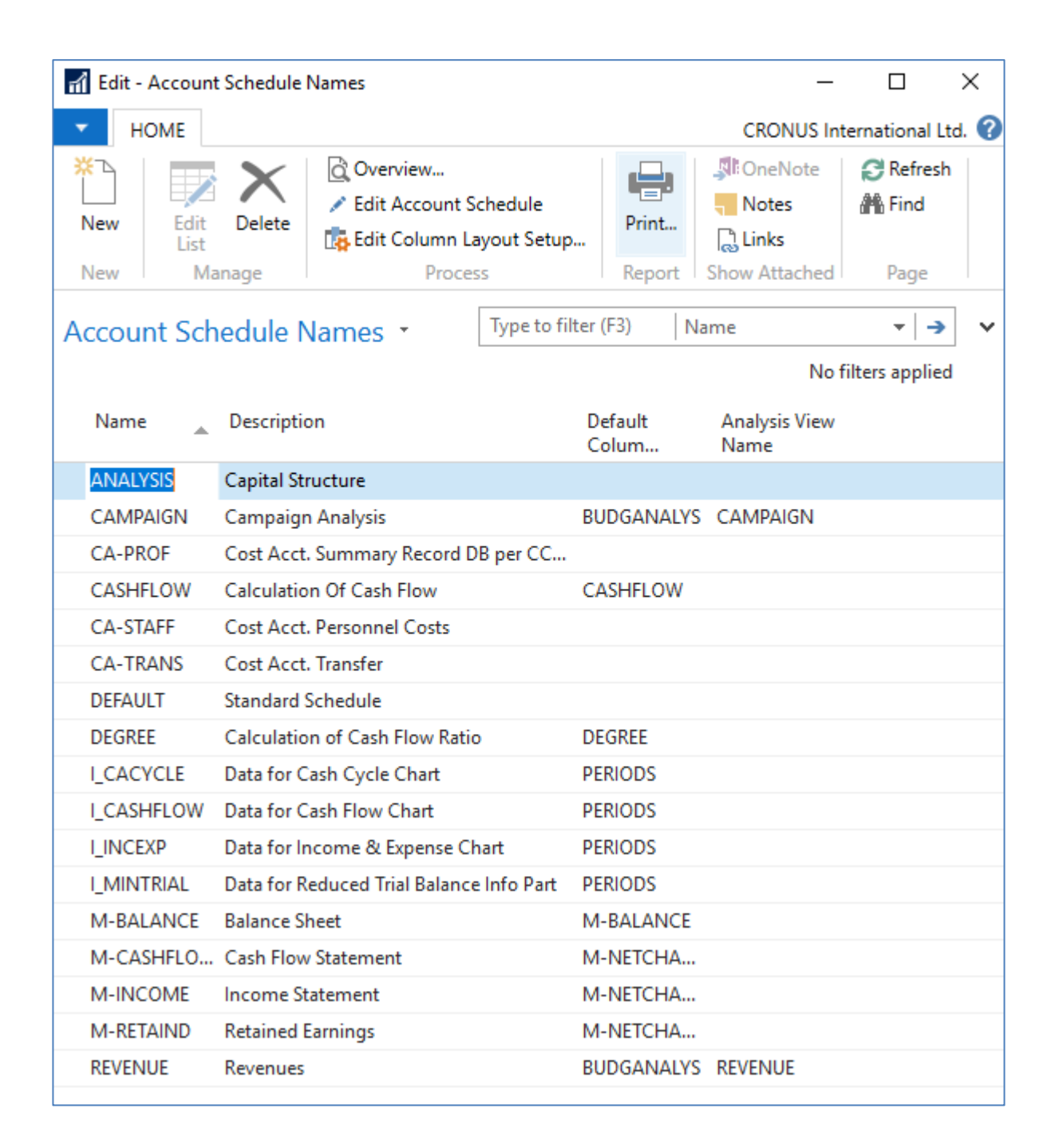

4. In this form, go to the field Name in the header and find analysis (one of many). You see a template of the report created by somebody who already made this Accounting schedule in the demo database. To see data, go to the icon **Edit Account Schedule** and push this icon. There you see all G/L accounts used in this report. The tutor will explain the structure. Then you make the icon **Overview** to see data. The design of the Account schedule uses data taken from G/L entries based on the initial setup of matrix lines and columns:

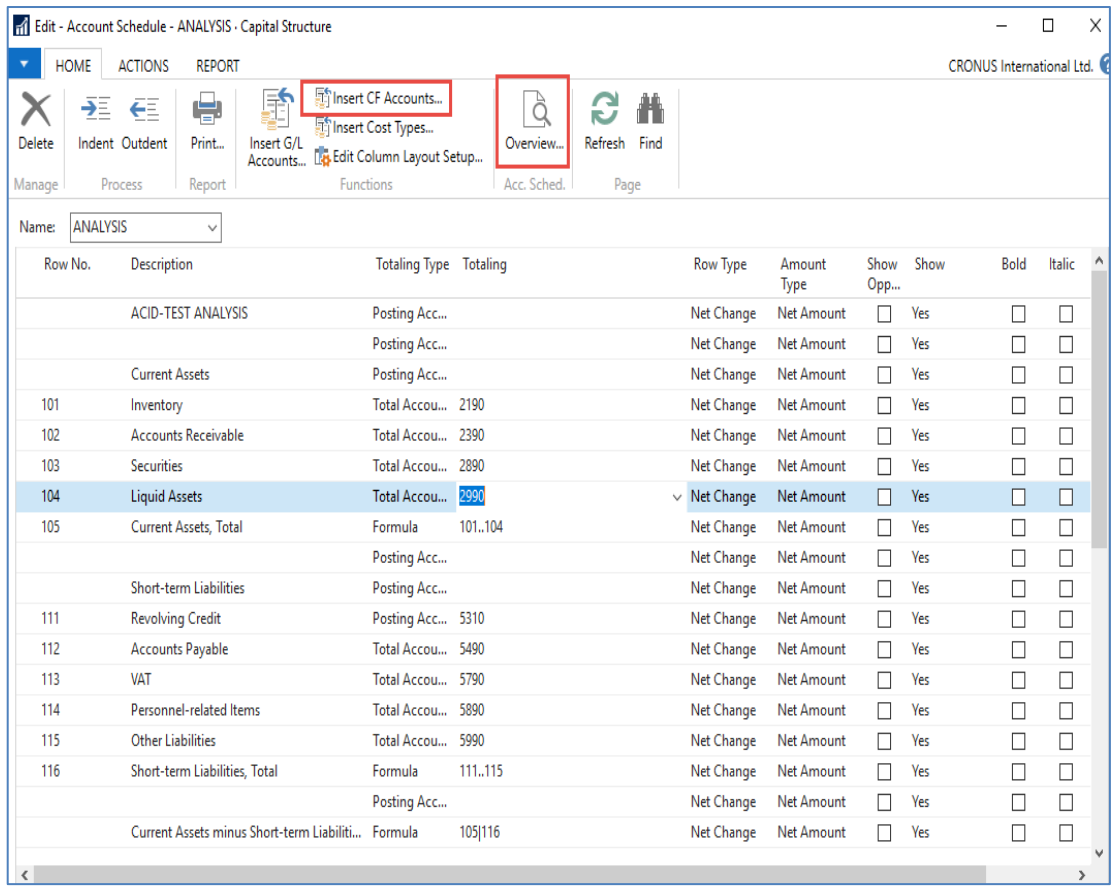

As you can see in the above form in Row No, we do have variables (entered when created manually). In our case, we do have 101,102 and so on. In the totaling column, we can see accounts.

And to see real data, you can also change periods by related fields (by date, dimension filters such as Department, a project of G/L budget filter). The Dates window from to may be different on the Autumn 2020 course.

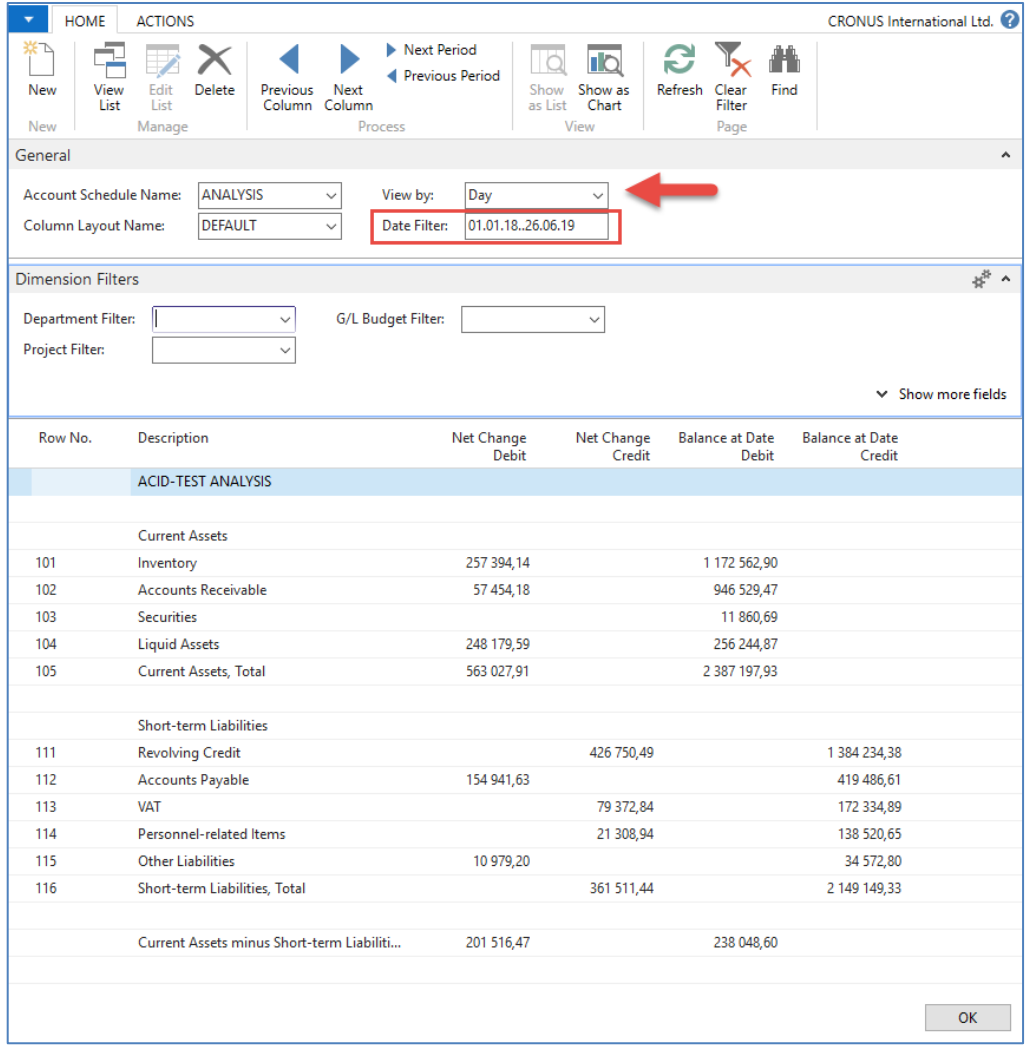

5. If you change Default Column layout Name to BUDGANAL (Budget Analysis), you close and open it again by Overview; you will get the different data **overview**. You have to have some data in a budget matrix.

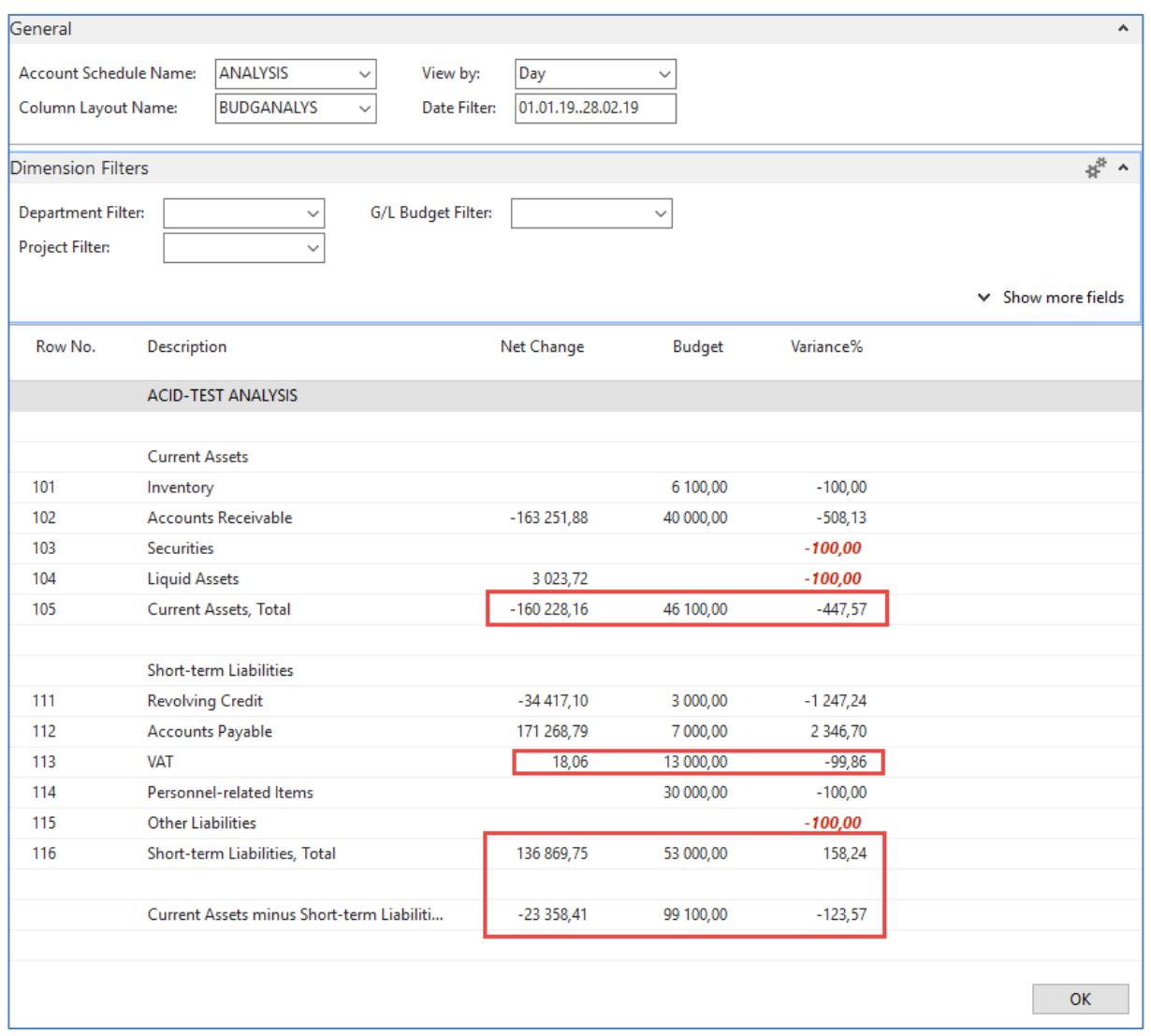

6. Let´s create your analysis!! Go to the Name field and in the list enter a new analysis name (e.g., TEST), as you can see below.

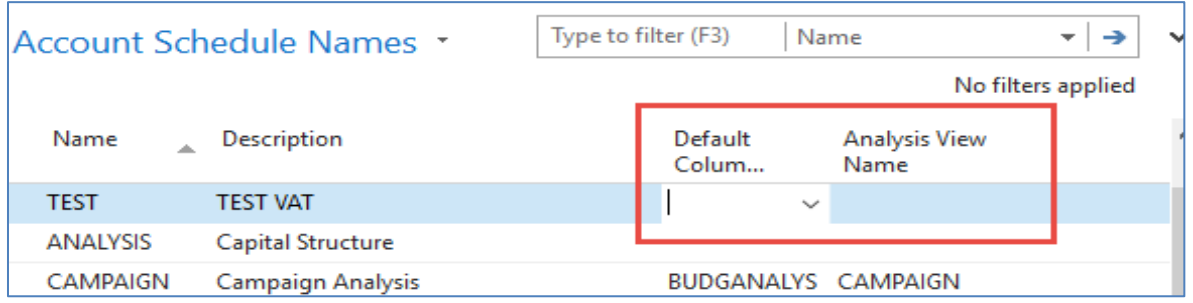

And enter Default column layout = DEFAULT! By use of mouse or **F4** to see and chose this possibility.

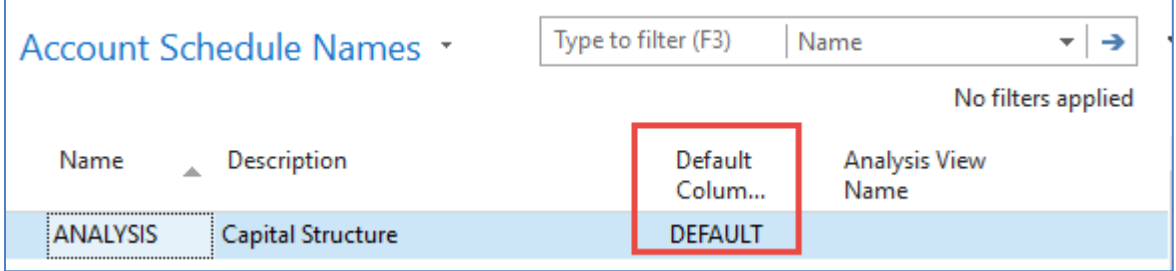

7. With the help of **F4** from the field Default column layout (see above) and by use of Advanced, you will get this form after the creation of a new line by **Ctrl-N** or icon=**NEW**:

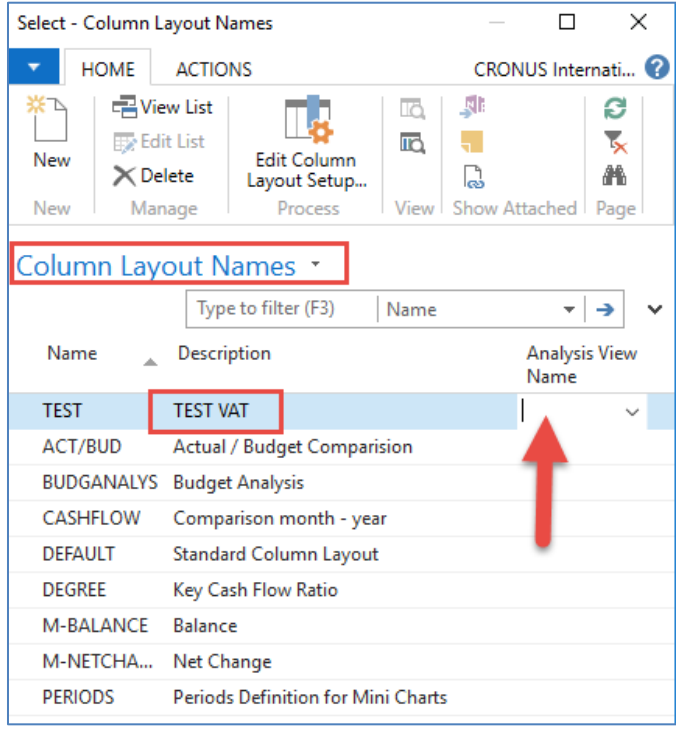

Next, you have to Create **Analysis View Name**. Use the **F4** and **Advanced** button and the icon **New**. Enter **VAT** accounts From-To (5600-5790), **G/L** accounts used for VAT posting, dimensions (Area and Department), and use icon Update. It will create a subset of data used in our Accounting schedule. The last entry numbers are visible in the form below. The first picture is before Update and the second one after.

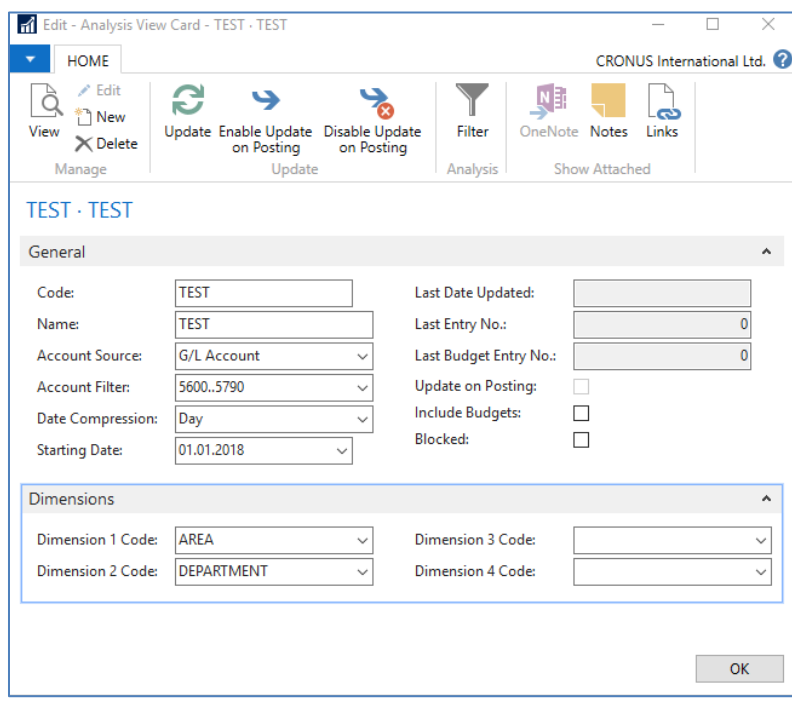

After the Update you will get :

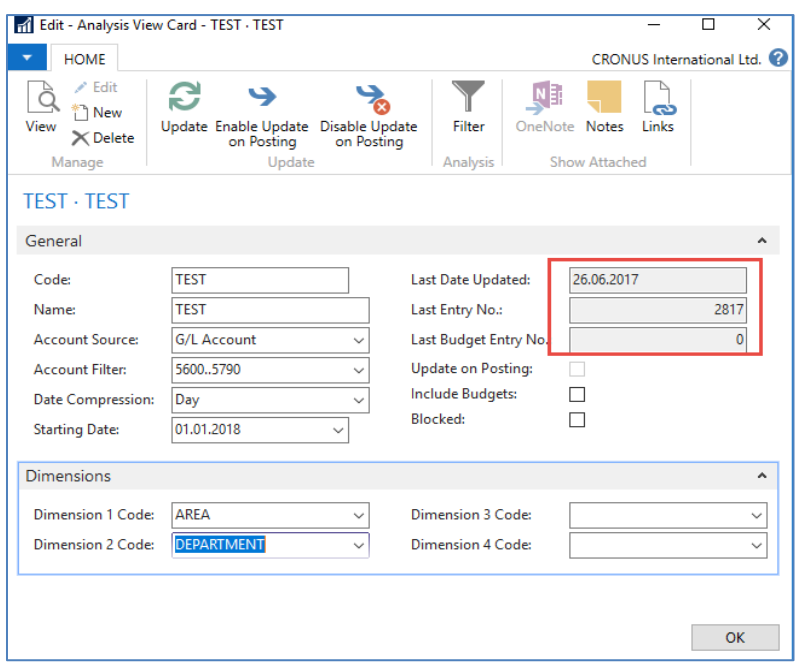

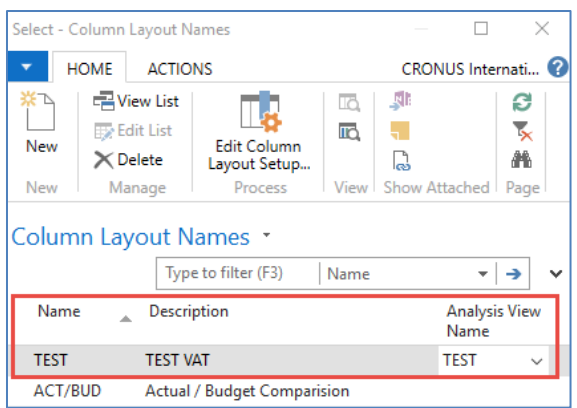

Finally, you will get this and use the layout of column=Default. Anyhow, this was already presented.

Go to Account Schedule Names, choose the **TEST**, and **Edit Account Schedule** icon. Then use icon create and enter two VAT account for purchase and two for sales and formulas as shown in the following form (use G/L account icon) and modify the first column manually to chosen variable names IN 10, IN 25….). These are, in fact, variables that may be used in the calculation.

To enter new lines with description, use right-click and New line!

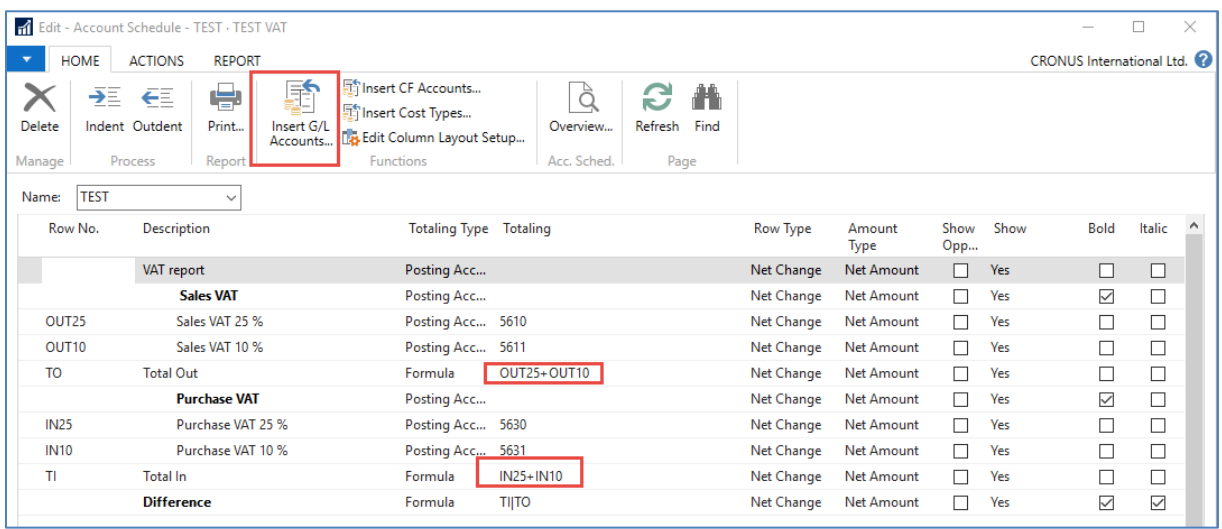

And you will get (after using icon **Overview**)

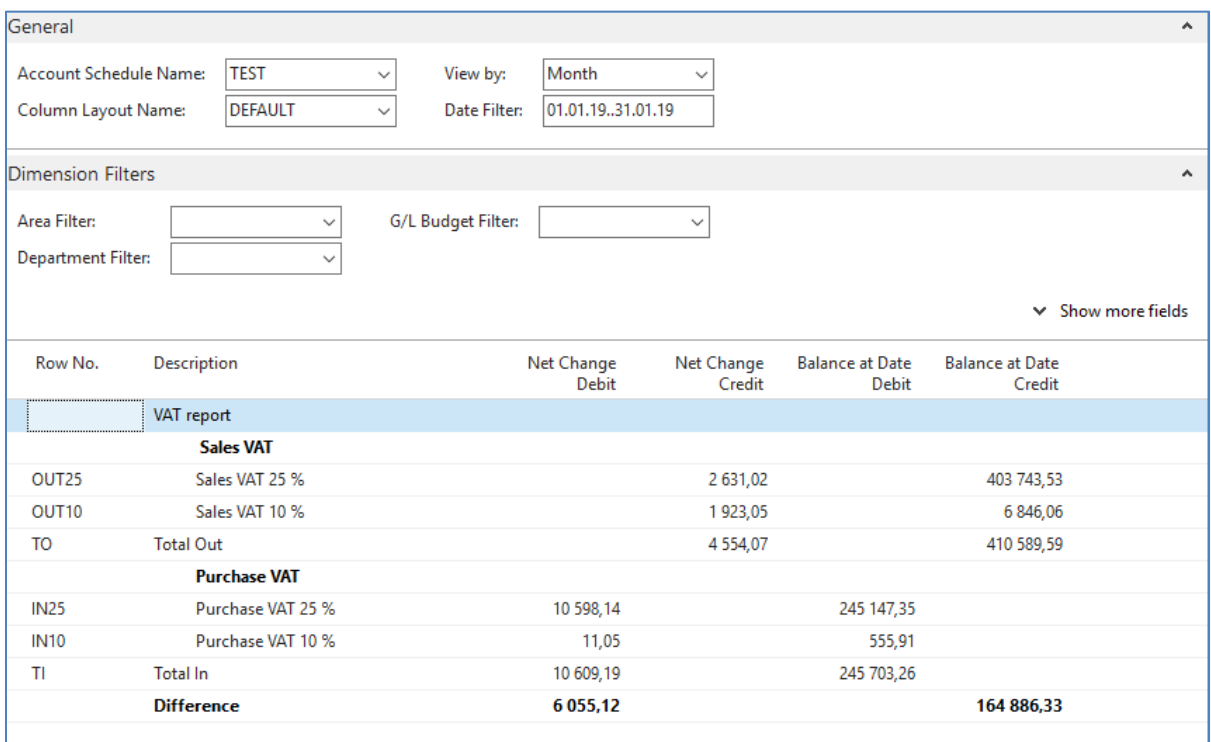

**Next example related to budget creation with Dimension use, G/L entries creation, and accounting schedule to see how actual and budgeted amount fit together** *(also used for South African clients)* 

1. Create a new **G/L account** using an icon new from the **Chart of account** window and the icon's indent chart with this name. The number of the G/L account will be **8350** and name Artificial Intelligence Consultation. General Posting Type=Purchase, General Business Posting Group=National, General Production Posting Group=Services

44 175 11

20 285,12

4 3 7 4 4 5

Income St... Begin-Total

8310 Software Income St... Posting Purchase NATIONAL MISC 8320 Income St... Posting NATIONAL SERVICES Purchase **Consultant Services** 8330 Other Computer Expenses Income St... Posting Purchase NATIONAL MISC 8350 · Al consultation General  $M_{\odot}$  $\sqrt{8350}$ Totaling:  $\overline{\phantom{0}}$ Balance: **Name** Al consultatio Reconciliation Accour  $\Box$ Income/Balance ome State **Automatic Ext. Texts Account Categor** Direct Posting: Account Subcategor  $\overline{\phantom{0}}$ **Blocked:** Debit/Credit 31.10.2019 Last Date Modified **Account Type** Postin Omit Default Descr. in .<br>w more fields Posting Gen. Posting Type: Sale VAT Prod. Posting Group: **VAT25** DOMESTIC Gen. Bus. Posting Group Default IC Partner G/L Acc. No  $\overline{\overline{\text{MIS}}}$ Default Deferral Template Gen. Prod. Posting Group:  $\langle$  OK  $\rangle$   $\langle$   $\star$ 

Before adding a new G/L account

**Computer Expenses** 

8300

You must indent created Account by the icon above Chart of Account

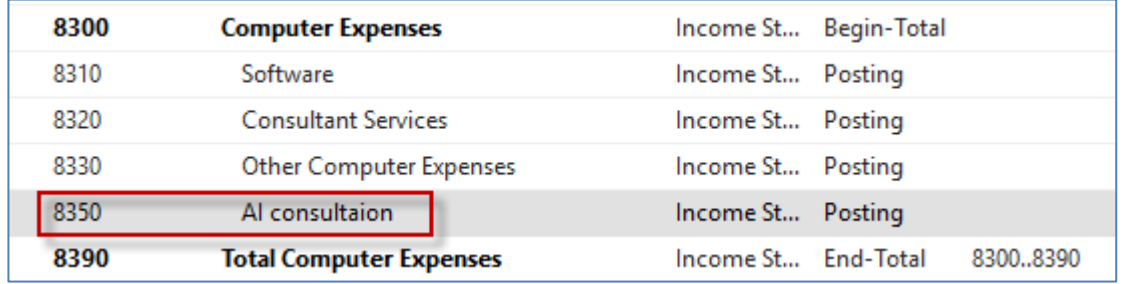

After adding an indenting a new G/L account :

Create a new budget 2020:

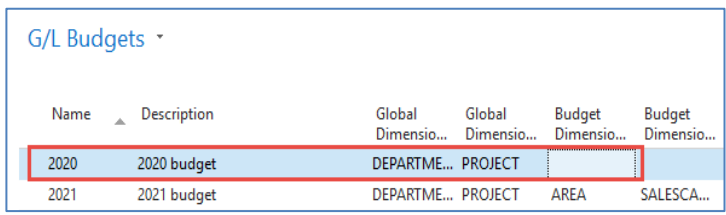

You have enter data into budget 2020. So open the budget, and before a check, the working date is 26.2.2020, Use the icon **Edit Budget**. In Filters, remove data From-To, if any. To enter data, use the tree-dots button and afterward icon New.

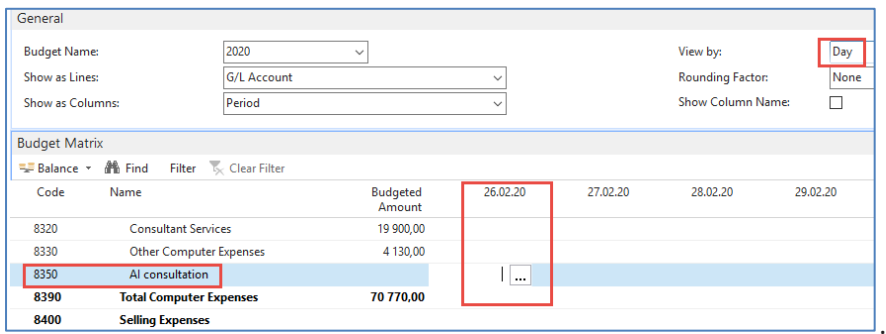

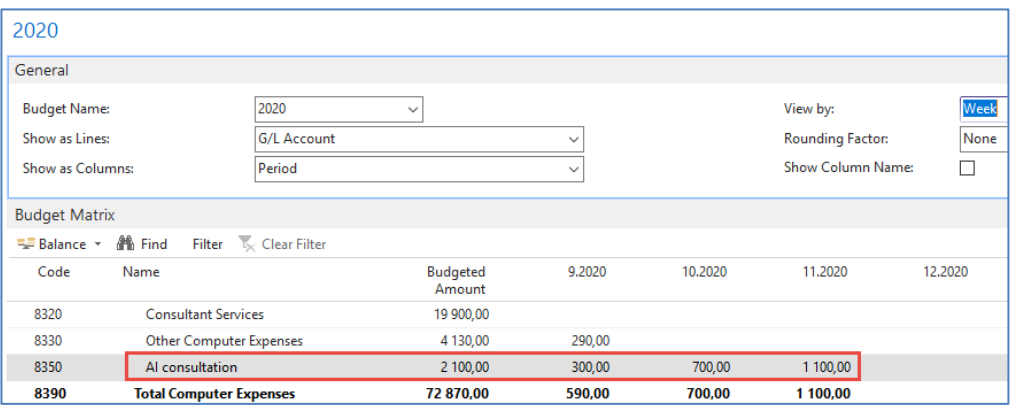

2. The next step will be purchasing services, meaning two Purchase Order lines, and every line assigned to different dimension values (Department=**SALES** and Department=**ADM**). Use **Purchase Invoice** instead of **Purchase Order**. Vendor=10000. Be careful about the working date (remember it). It is crucial for the next example of the following steps. Mind you, that type of purchase line will be **G/L Account** (the one we just created). For the Sales dimension value, this will be 1 hour and 180 GBP per hour. The second line for Dimension value **ADM** will be 1 hour and 60 GBP. To assign dimension values, use icon **Line** and icon **Dimension** and icon **New** to add Dimension Department. Post it by **F9.** Below you can first see two purchase lines and then assign one of the two values to them. In our case, this will be Department=**SALES**. Mind you, that document was created on 26.2.2020.

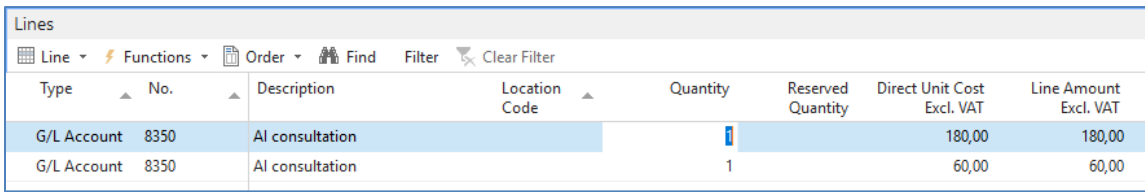

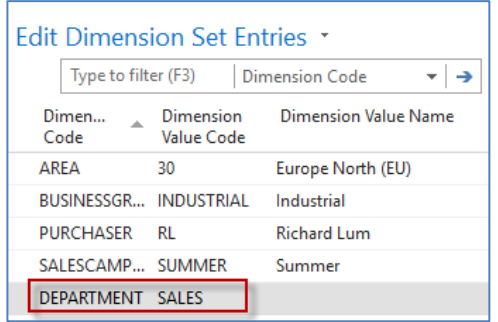

3. Please change the date to 6.3.2020 and create a new purchase order with two lines, as we have done previously. For **ADM** dimension, the value will be 500 GBP, and for the Sales dimension, the amount will be 200 GDP

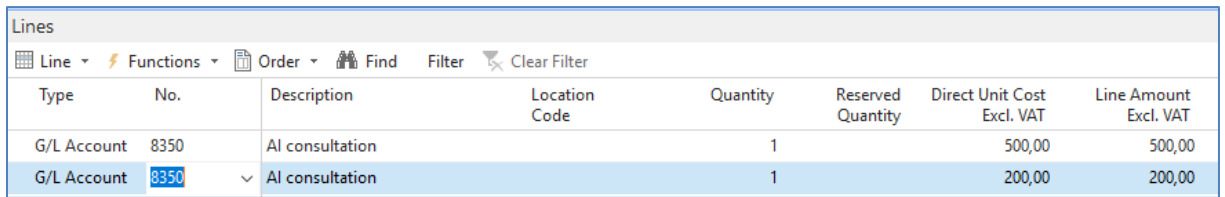

After posting the purchase invoice, you can see General Ledger Entries. In NAV 2018 w1 we will use different dates (26.2.2020, 6.3.2020, and 14.3.2020

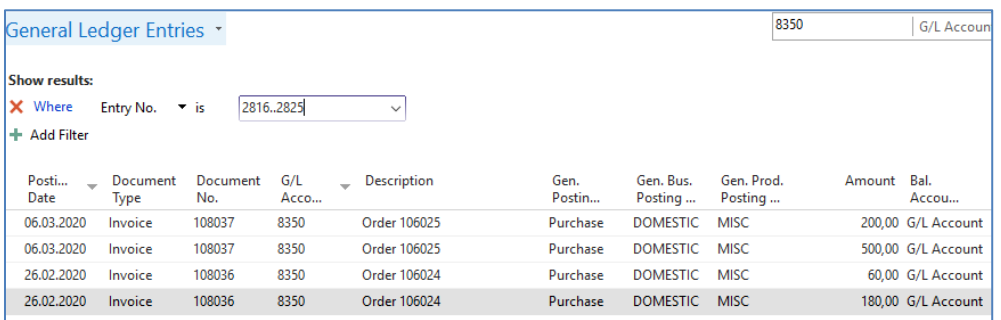

4. We have to create a new Account schedule to see differences between budgeted and actual (real amounts). Go to Account schedule area and use NEW:

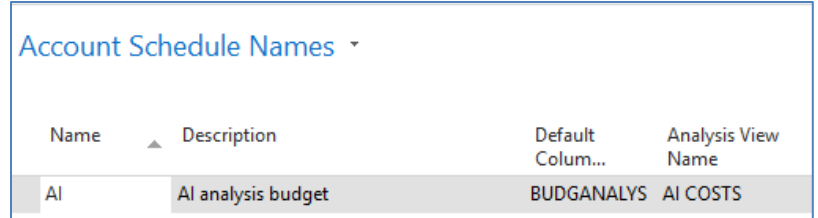

We enter New name=AI and already predefined Default Column=BUDGETANALYS. Then we enter a brand new name for Analysis View Name, and the card will be as follows (parallelly follow the creation of this card and its Update done by a tutor.

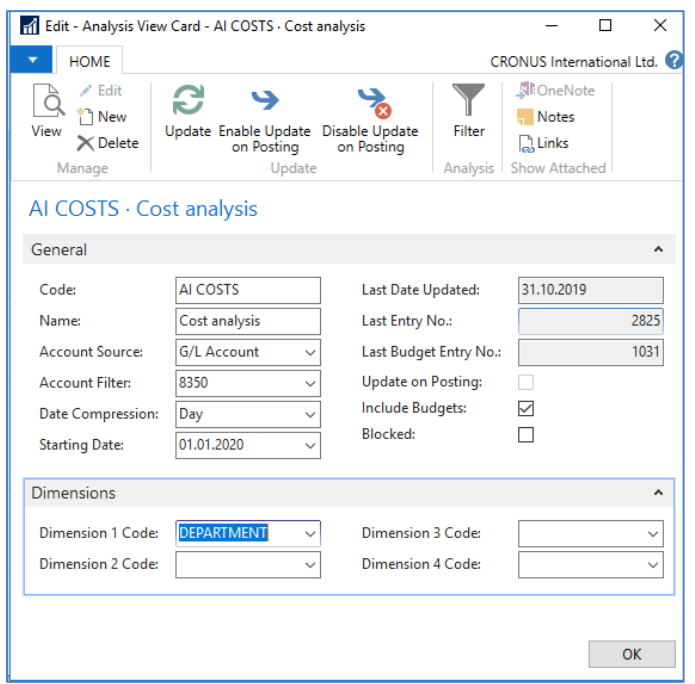

Now, we have to add a new line into our new Accounting schedule AI by use of **Edit** icon and Insert G/L accounts

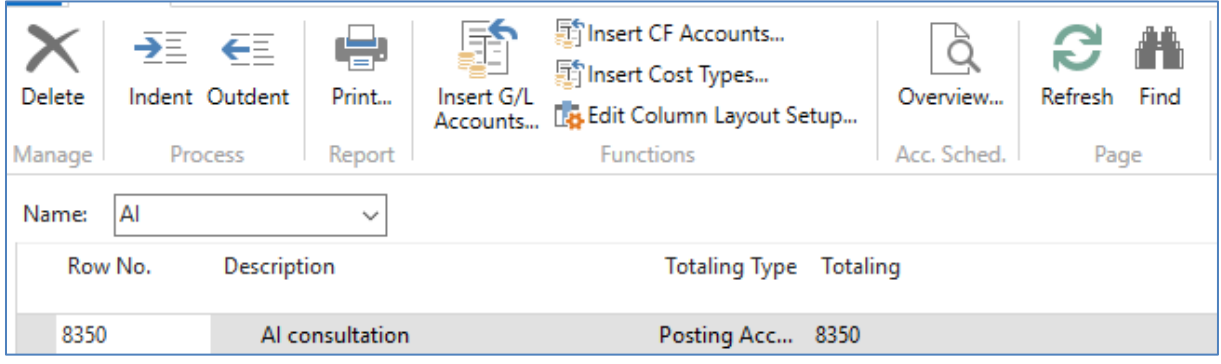

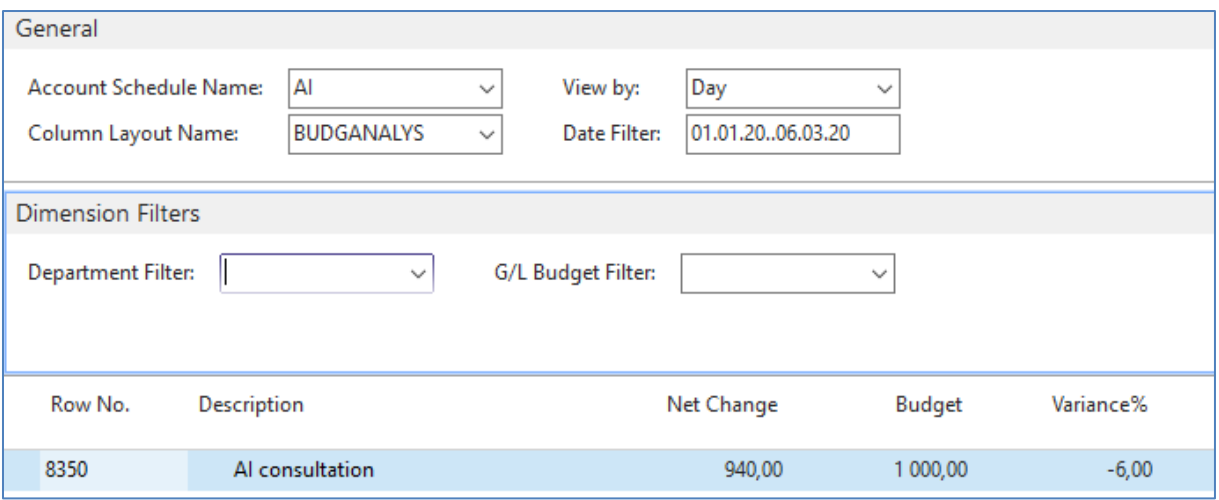

And then enter filter for chosen dimension Department values (**ADM** or **SALES**)

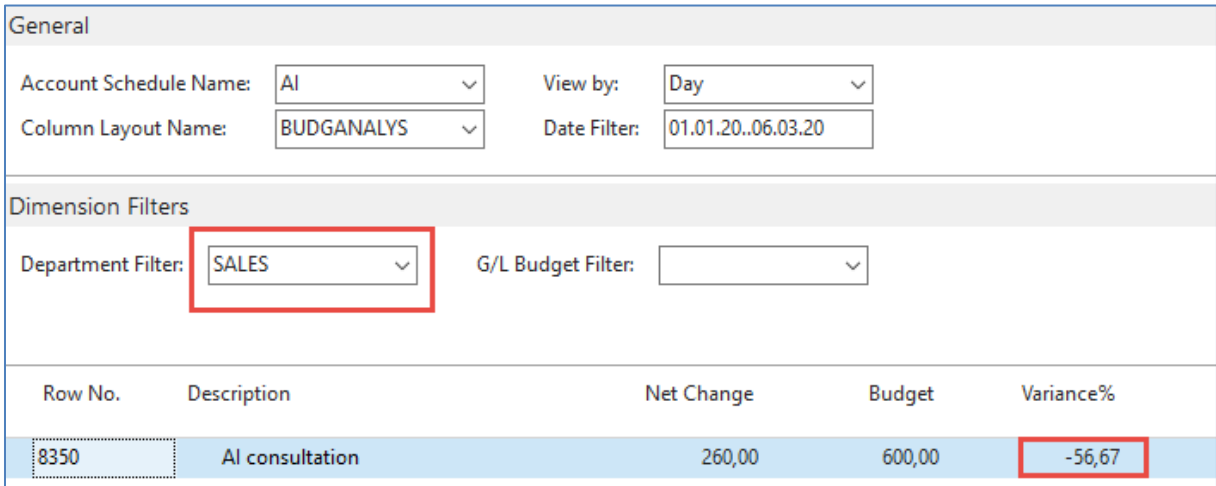

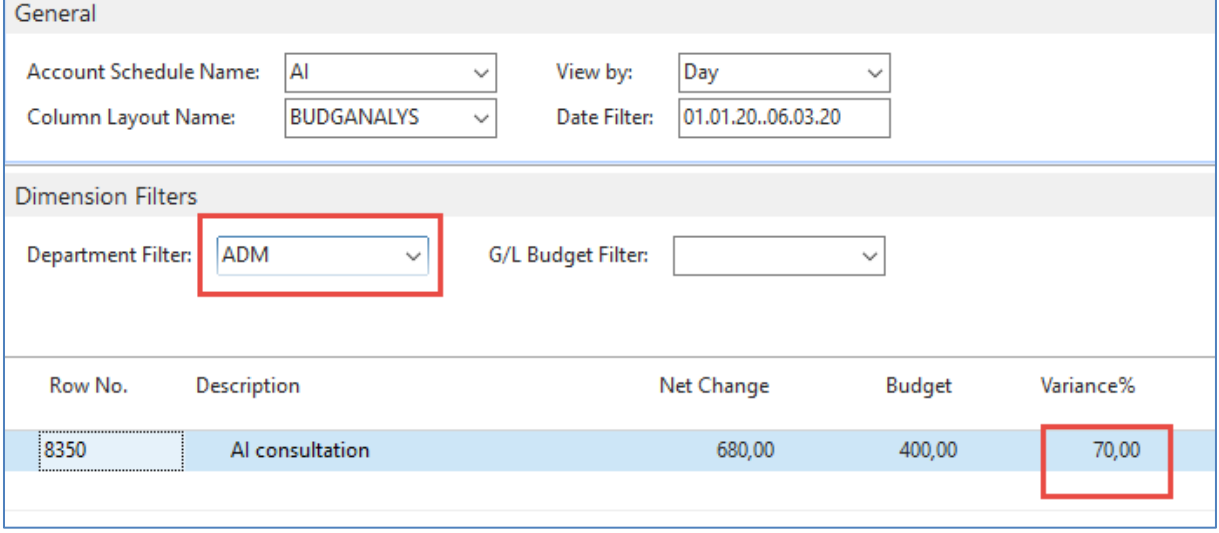